## **BAB V**

## **IMPLEMENTASI DAN PENGUJIAN**

### **5.1 IMPLEMENTASI PROGRAM**

Implementasi program digunakan untuk menerapkan perancangan halaman yang ada pada program dimana implementasi ini juga menguji program yang dibuat telah sesuai dengan sistem yang dirancang sehingga program yang dibuat tidak terjadi kesalahan dari dari sisi sistem maupun dari sisi *coding* dan memudahkan penulis untuk melakukan pengecekan dengan sistem yang telah dibuat apakah telah sesuai dan dapat memecahkan masalah yang terjadi di SMP Dharma Bakti 3 Kota Jambi yang digunakan untuk mengelola sistem akademik sekolah. Adapun implementasi pada SMP Dharma Bakti Kota Jambi dapat dijabarkan sebagai berikut:

#### 1. Tampilan Halaman Beranda

Tampilan halaman beranda merupakan tampilan yang digunakan pengunjung saat pertama kali mengunjungi *website* ini. dalam halaman ini terdapat menu dan *link* untuk menghubungkan ke halaman yang lainnya, gambaran umum dan cara menghubungi dari SMP Dharma Bakti 3 Kota Jambi. Gambar 5.1 merupakan hasil implementasi dari rancangan *output* beranda pada gambar 4.47.

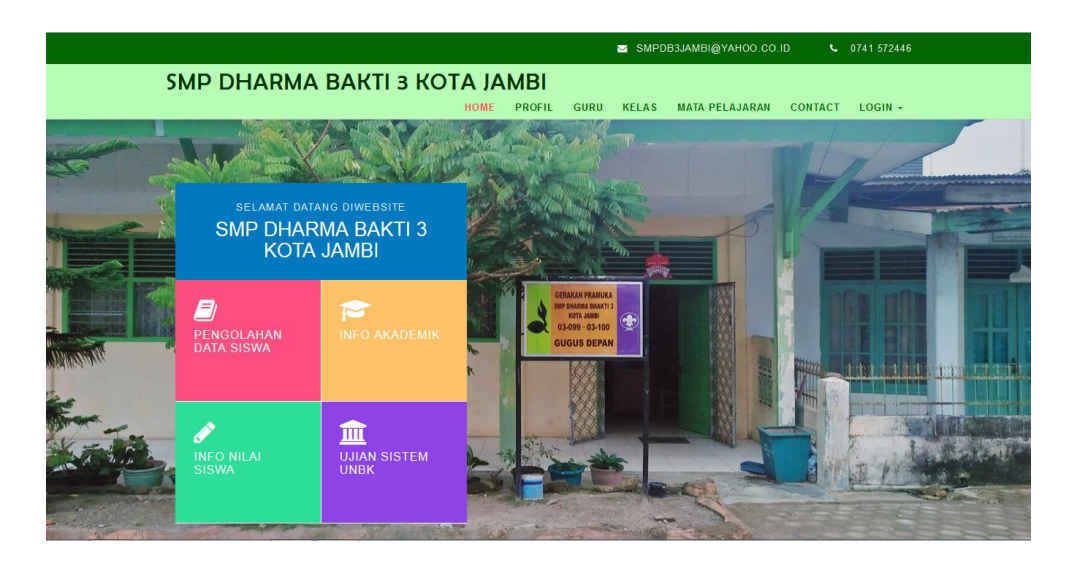

**Gambar 5.1 Tampilan Halaman Beranda**

2. Tampilan Halaman Informasi

Tampilan halaman informasi merupakan halaman yang dapat diakses oleh pengunjung untuk melihat informasi-informasi terbaru yang pada sekolah yang ditampilkan dalam bentuk tabel dan terdapat *link* untuk melihat detail informasi tersebut. Gambar 5.2 merupakan hasil implementasi dari rancangan *output* informasi pada gambar 4.48.

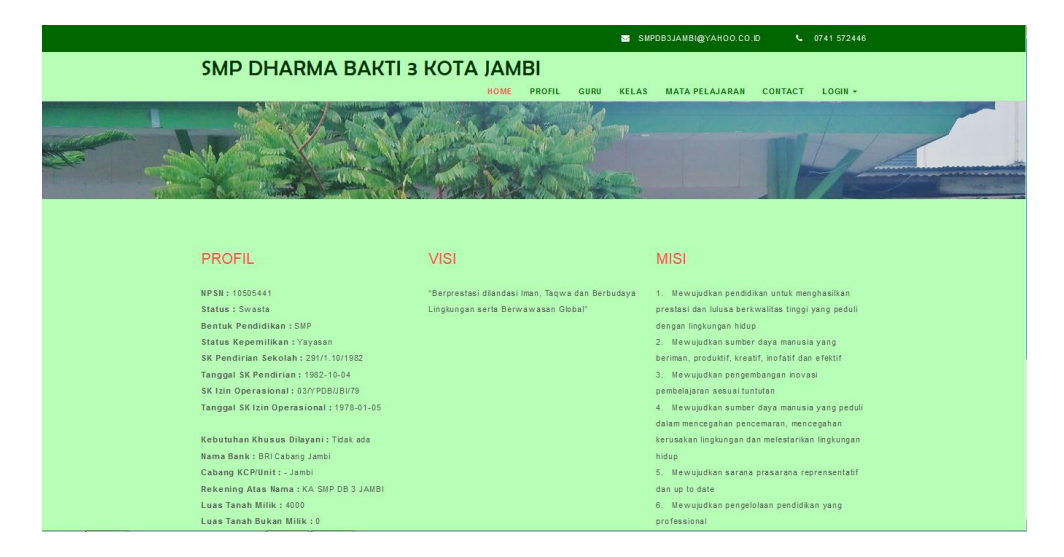

**Gambar 5.2 Tampilan Halaman Informasi**

3. Tampilan Halaman Lihat Data Kelas

Tampilan halaman lihat data kelas merupakan halaman yang dapat diakses oleh admin untuk mengelola data kelas dimana terdapat kelas, tahun ajaran, wali kelas dan *link* untuk menghapus data kelas sesuai dengan kebutuhan. Gambar 5.3 merupakan hasil implementasi dari rancangan *output* lihat data kelas pada gambar 4.49.

| <b>ADMIN</b>                                | ٠<br>SIAKAD SMP DHARMA BAKTI 3 KOTA JAMBI                                               |                              |               |                    | $admin -$ |
|---------------------------------------------|-----------------------------------------------------------------------------------------|------------------------------|---------------|--------------------|-----------|
| <sup>命</sup>                                | Data Kelas                                                                              |                              |               |                    |           |
| <b>Master Data</b><br>旧<br>鳳<br>Laporan     | Refresh<br>Tambah                                                                       |                              |               |                    |           |
|                                             | Berdasarkan: id kelas<br>Pencarian                                                      | $\ddot{\phantom{0}}$<br>Cari |               |                    |           |
|                                             | <b>Action</b><br>E                                                                      | <b>Id kelas</b><br>No        |               | Kelas              |           |
|                                             | Detail Edit Hapus                                                                       | $\overline{1}$               | <b>KEL001</b> | <b>Kelas VIIA</b>  |           |
|                                             | Detail Edit   Hapus                                                                     | $\overline{2}$               | <b>KEL002</b> | <b>Kelas VIIB</b>  |           |
|                                             | Detail Edit   Hapus                                                                     | $\overline{3}$               | <b>KEL003</b> | Kelas VIIIA        |           |
|                                             | Detail Edit   Hapus                                                                     | $\overline{4}$               | KEL004        | <b>Kelas VIIIB</b> |           |
|                                             | Detail Edit   Hapus                                                                     | 5                            | <b>KEL005</b> | Kelas IXA          |           |
|                                             | Detail Edit Hapus                                                                       | 6                            | <b>KEL006</b> | <b>Kelas IXB</b>   |           |
| $\leftarrow$<br>in.<br>$\ddot{\phantom{1}}$ | Jumlah 6 data, Halaman 1 Dari 1 Halaman<br>« sebelumnya   1   berikutnya »<br>$\ddot{}$ |                              |               |                    |           |

**Gambar 5.3 Tampilan Halaman Lihat Data Kelas**

4. Tampilan Halaman Lihat Data Pelajaran

Tampilan halaman lihat data pelajaran merupakan halaman yang diakses oleh admin untuk mengelola data pelajaran dimana terdapat informasi mengenai kode mata pelajaran, nama pelajaran dan *link* untuk menghapus data pelajaran sesuai dengan kebutuhan. Gambar 5.4 merupakan hasil implementasi dari rancangan *output* lihat data pelajaran pada gambar 4.50.

| $\overline{a}$<br><b>ADMIN</b>               | SIAKAD SMP DHARMA BAKTI 3 KOTA JAMBI       |                              |               |                  |  |  |  |  |  |
|----------------------------------------------|--------------------------------------------|------------------------------|---------------|------------------|--|--|--|--|--|
| <sup>命</sup> номе<br>Master Data             | Data Matapelajaran                         |                              |               |                  |  |  |  |  |  |
| 唷<br>凮<br>Laporan                            | Refresh<br>Tambah                          |                              |               |                  |  |  |  |  |  |
|                                              | Berdasarkan: id_matapelajaran<br>Pencarian | $\ddot{\phantom{0}}$<br>Cari |               |                  |  |  |  |  |  |
| E                                            | <b>Action</b>                              | Id matapelajaran<br>No       |               | Matapelajaran    |  |  |  |  |  |
|                                              | Detail Edit Hapus                          | $\mathbf{1}$                 | <b>MAT001</b> | PPKn             |  |  |  |  |  |
|                                              | Detail Edit   Hapus                        | $\overline{2}$               | <b>MAT002</b> | Pendidikan Agama |  |  |  |  |  |
|                                              | Detail Edit Hapus                          | $\overline{\mathbf{3}}$      | <b>MAT003</b> | Bahasa Indonesia |  |  |  |  |  |
|                                              | Detail Edit Hapus                          | $\overline{4}$               | <b>MAT004</b> | Matematika       |  |  |  |  |  |
|                                              | Detail Edit   Hapus                        | 5                            | <b>MAT005</b> | <b>IPA</b>       |  |  |  |  |  |
|                                              | Detail Edit Hapus                          | 6                            | <b>MAT006</b> | <b>IPS</b>       |  |  |  |  |  |
|                                              | Detail Edit Hapus                          | $\overline{7}$               | <b>MAT007</b> | Seni Budaya      |  |  |  |  |  |
| $\leftarrow$<br>$\mathbf{m}$<br>$\mathbf{r}$ | Detail Edit   Hapus                        | 8                            | <b>MAT008</b> | Penjaskes        |  |  |  |  |  |

**Gambar 5.4 Tampilan Halaman Lihat Data Pelajaran**

5. Tampilan Halaman Lihat Data Siswa

Tampilan halaman lihat data siswa merupakan halaman yang dapat diakses oleh admin untuk mengelola data siswa dimana terdapat informasi mengenai nis, nama siswa, alamat, telepon dan terdapat *link* untuk memproses data siswa dan menghapus data siswa sesuai dengan kebutuhan. Gambar 5.5 merupakan hasil implementasi dari rancangan *output* lihat data siswa pada gambar 4.51.

| <b>ADMIN</b>                                           |   | SIAKAD SMP DHARMA BAKTI 3 KOTA JAMBI                |                |                 |                                     |                 |                    |              |               |                     |                      |                                                                          |                      | $admin -$      |
|--------------------------------------------------------|---|-----------------------------------------------------|----------------|-----------------|-------------------------------------|-----------------|--------------------|--------------|---------------|---------------------|----------------------|--------------------------------------------------------------------------|----------------------|----------------|
| <b>TOME</b><br>窅<br><b>Master Data</b><br>鳳<br>Laporan |   | Data Siswa<br>Refresh<br>Tambah                     |                |                 |                                     |                 |                    |              |               |                     |                      |                                                                          |                      |                |
|                                                        | E | Berdasarkan: id siswa<br>Pencarian<br><b>Action</b> | <b>No</b>      | <b>Id siswa</b> | $\vert \cdot$<br>Cari<br><b>Nis</b> | Nisn            | Nama               | Foto         | Jenis kelamin | <b>Tempat lahir</b> | <b>Tanggal lahir</b> | Alamat                                                                   | Kelas                | Anak ke        |
|                                                        |   | Detail Edit   Hapus                                 | 1              | <b>SIS001</b>   | 6325                                | 0062068194      | Alia<br>Marsela    |              | laki-laki     | jambi               | 2006-09-04           | JL.Ki Bajuri<br>RT.02 kel.tlg<br>bakung kec.Pall<br>Merah                | Kelas<br><b>VIIA</b> |                |
|                                                        |   | Detail Edit   Hapus                                 | $\overline{2}$ | <b>SIS002</b>   |                                     | 6327 0051171756 | Azis<br>Ramadhan   |              | laki-laki     | jambi               | 2005-09-05           | ialan.barau-baru<br>ii rt.25,<br>kel.pakuan baru<br>kec.jambi<br>selatan | Kelas<br><b>VIIA</b> | $\overline{a}$ |
| $\leftarrow$<br>in.                                    | ٠ | Detail Edit Hapus                                   | 3              | <b>SIS003</b>   | 6328                                | 0058175561      | Eky Dwi<br>Anggara | $\sim$<br>-- | laki-laki     | jambi               | 2005-09-05           | jl.iswahyudi rt.08<br>kel.pasir putih<br>kec.jambi<br>enlatan            | Kelas<br><b>VIIA</b> |                |

**Gambar 5.5 Tampilan Halaman Lihat Data Siswa**

6. Tampilan Halaman Lihat Data Guru

Tampilan halaman lihat data guru merupakan halaman yang dapat diakses oleh admin untuk mengelola data guru dan terdapat informasi mengenai guru seperti nik, nama guru, alamat, telepon dan *link* untuk mengubah dan menghapus data guru sesuai dengan kebutuhan Gambar 5.6 merupakan hasil implementasi dari rancangan *output* lihat data guru pada gambar 4.52.

| <b>ADMIN</b>                                      | SIAKAD SMP DHARMA BAKTI 3 KOTA JAMBI |                |               |                            |                            |                          |               |                     |                      |       |                                                              | admin -    |                |
|---------------------------------------------------|--------------------------------------|----------------|---------------|----------------------------|----------------------------|--------------------------|---------------|---------------------|----------------------|-------|--------------------------------------------------------------|------------|----------------|
| <sup>命</sup>                                      | Data Guru                            |                |               |                            |                            |                          |               |                     |                      |       |                                                              |            |                |
| <b>Master Data</b><br>唷<br>鳳<br>Laporan           | Tambah<br>Refresh                    |                |               |                            |                            |                          |               |                     |                      |       |                                                              |            |                |
|                                                   | Berdasarkan: id guru<br>Pencarian    |                |               | $\cdot$<br>Cari            |                            |                          |               |                     |                      |       |                                                              |            |                |
| E                                                 | <b>Action</b>                        |                | No Id guru    | Nip                        | Nama                       | Foto                     | Jenis kelamin | <b>Tempat lahir</b> | <b>Tanggal lahir</b> | Agama | Alamat                                                       | No telepon | Pendidikan ter |
|                                                   | Detail Edit Hapus                    | $\blacksquare$ | <b>GUR001</b> | 19620306<br>1984121<br>002 | Nasri<br>Bhakti.<br>S.Pd   | $\bullet$<br>--          | laki-laki     | Muara Labuh         | 1962-03-06           | islam | JIn.<br>Serma<br>Ishak<br>Ahmad<br><b>Rt.08</b><br>Kota Baru | 000        | S <sub>1</sub> |
|                                                   | Detail Edit Hapus                    | $\overline{2}$ | <b>GUR002</b> | 19640424<br>1985012<br>001 | Masnur<br>Siregar,<br>S.Pd | $\left( \bullet \right)$ | laki-laki     | Samosir             | 1964-04-24           | islam | K. Pajak<br><b>Rt.21</b><br>Pasir<br>Putih                   | 12345      | S <sub>1</sub> |
| ٠<br>$\leftarrow$<br>(11)<br>$\ddot{\phantom{1}}$ | Detail Edit<br>Hapus                 | $\overline{3}$ | <b>GUR003</b> | 19601118<br>198403<br>جمعه | Zulkifli,<br>S.Pd          | 9                        | laki-laki     | kerinco             | 1960-11-18           | islam | Guru SD.<br>Payo<br>Polinegh                                 | 3981098    | s1             |

**Gambar 5.6 Tampilan Halaman Lihat Data Guru**

7. Tampilan Halaman Lihat Data Nilai

Tampilan halaman lihat data nilai merupakan halaman yang hanya dapat diakses oleh admin untuk melihat detail nilai siswa berdasarkan kelas dan mata pelajaran serta semester dimana sistem akan menampilkan nilai latihan, nilai pr, nilai ujian menengah semester, nilai ujian akhir semester, nilai ratarata untuk masing-masing siswa dan juga terdapat tombol untuk mengubah data nilai sesuai dengan kebutuhan. Gambar 5.7 merupakan hasil implementasi dari rancangan *output* lihat data nilai pada gambar 4.53.

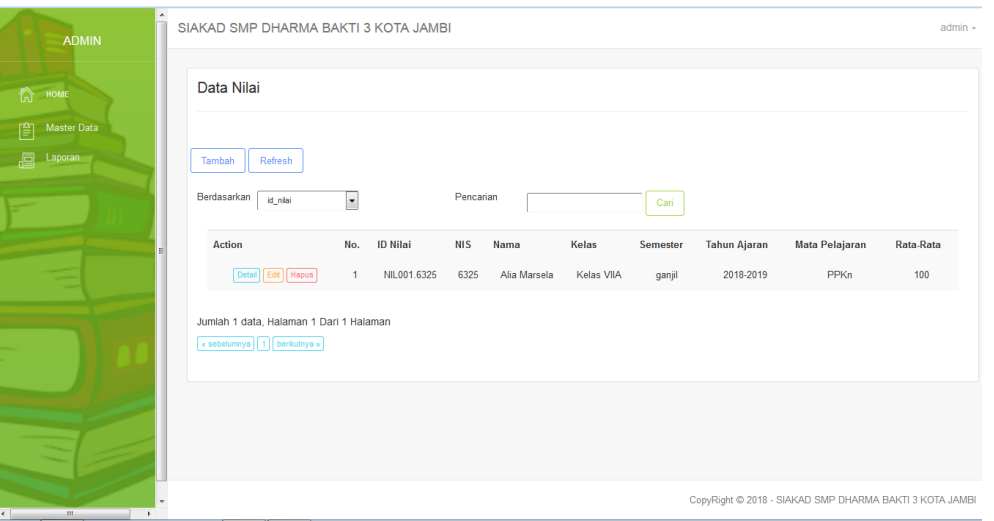

**Gambar 5.7 Tampilan Halaman Lihat Data Nilai** 

8. Tampilan Halaman Laporan Data Siswa

Tampilan halaman laporan data siswa merupakan halaman yang dapat diakses oleh admin untuk melihat dan mencetak laporan data siswa yang telah dipilih dimana menampilkan informasi seperti nis, nama siswa, tempat, tanggal lahir, agama, jenis kelamin, nama ortu, alamat dan telepon. Gambar 5.8 merupakan

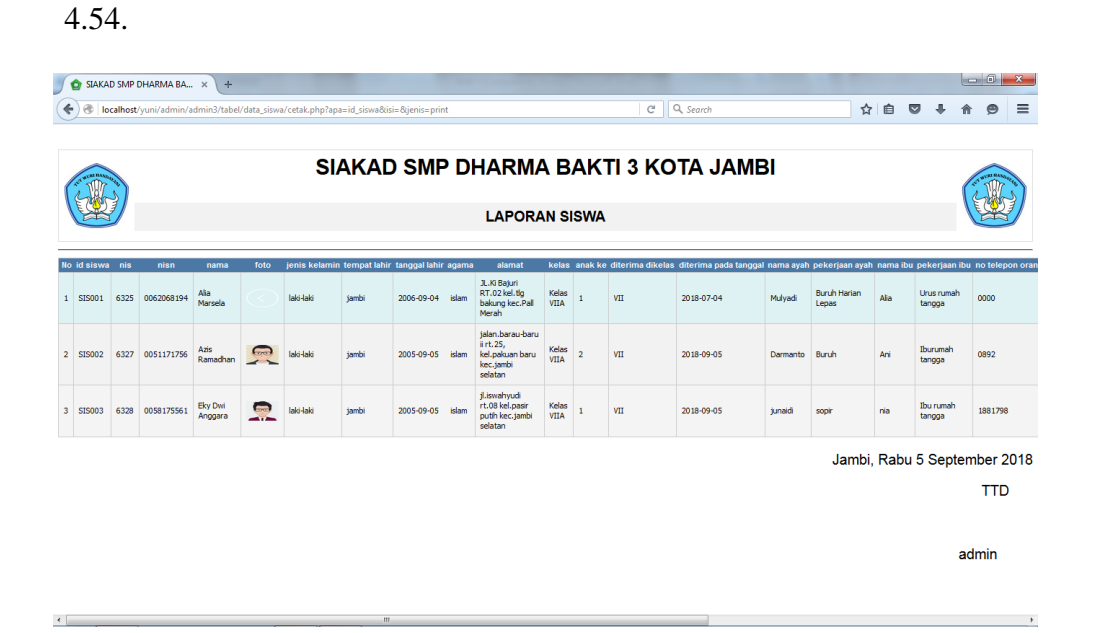

hasil implementasi dari rancangan *output* laporan data siswa pada gambar

**Gambar 5.8 Tampilan Halaman Laporan Data Siswa** 

### 9. Tampilan Halaman Laporan Data Guru

Tampilan halaman laporan data guru merupakan halaman yang dapat diakses oleh admin untuk melihat dan mencetak laporan data guru dimana menampilkan informasi seperti nik, nama guru, tempat lahir, tanggal lahir, alamat, telepon dan foto. Gambar 5.9 merupakan hasil implementasi dari rancangan *output* laporan data guru pada gambar 4.55.

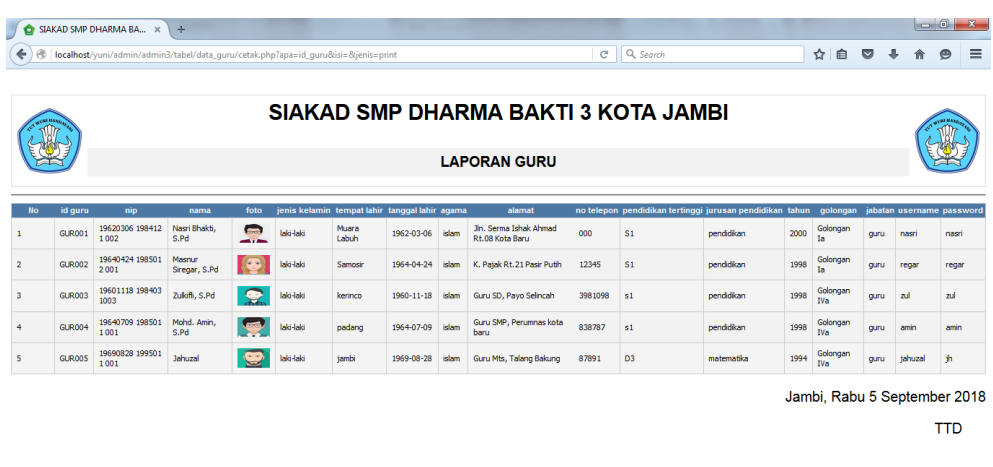

**Gambar 5.9 Tampilan Halaman Laporan Data Guru**

10. Tampilan Halaman Laporan Data Nilai Per Kelas Per Pelajaran

Tampilan halaman laporan data nilai per kelas per pelajaran merupakan halaman yang dapat diakses oleh admin untuk melihat dan mencetak data nilai siswa yang dipilih berdasarkan kelas, pelajaran dan semester dimana laporan menampilkan nis, nama siswa, nilai teori, nilai praktek, nilai ujian tengah semester, nilai ujian akhir semester, dan nilai rata – rata yang diperoleh untuk masing-masing siswa. Gambar 5.10 merupakan hasil implementasi dari rancangan *output* laporan data nilai per kelas per pelajaran pada gambar 4.56.

admin

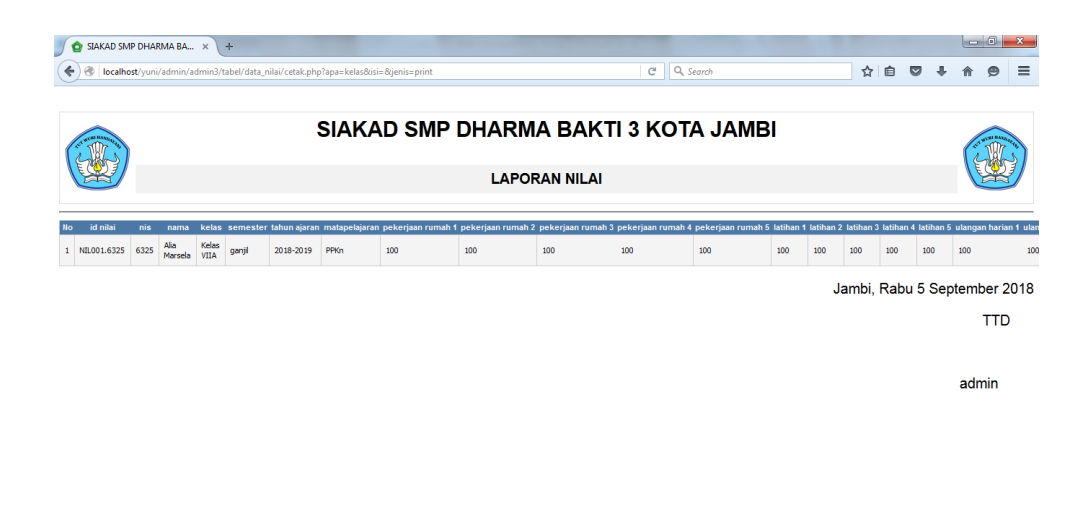

**Gambar 5.13 Tampilan Halaman Laporan Data Nilai Per Kelas Per Pelajaran**

### 11. Tampilan Halaman Tambah Siswa

Tampilan halaman tambah siswa merupakan halaman yang digunakan oleh admin untuk menambahkan data siswa baru dengan mengisi formulir tambah siswa pada *aplikasi* dimana admin diwajibkan mengisi nama siswa, tempat lahir, tanggal lahir, agama, jenis kelamin, alamat, nama ortu, pekerjaan orang tua, penghasilan orang tua, pendidikan orang tua, telepon, foto dan kelas. Gambar 5.11 merupakan hasil implementasi dari rancangan *input* tambah siswa pada gambar 4.57.

| <b>ADMIN</b>                         | SIAKAD SMP DHARMA BAKTI 3 KOTA JAMBI |                                       | $admin -$ |
|--------------------------------------|--------------------------------------|---------------------------------------|-----------|
| <sup>命</sup>                         | Data Siswa                           |                                       |           |
| Master Data<br>窅<br><b>图</b> Laporan | <b>KEMBALI</b>                       |                                       |           |
|                                      | Tambah                               |                                       |           |
| Е                                    | D SISWA *<br>NIS <sup>*</sup>        | <b>SIS004</b><br>÷<br>nis<br>÷.       |           |
|                                      | NISN *                               | nisn<br>÷                             |           |
|                                      | NAMA <sup>*</sup>                    | nama<br>÷                             |           |
|                                      | FOTO <sup>*</sup><br>JENIS KELAMIN * | No file selected.<br>Browse           |           |
|                                      | TEMPAT LAHR *                        | laki-laki -<br>÷<br>tempat lahir<br>÷ |           |
|                                      | TANGGAL LAHIR *                      | 2018-09-05<br>$\sim$                  |           |
| ۰<br>$\leftarrow$<br>$\mathbf{m}$    | AGAMA *                              | islam<br>$\left  \cdot \right $<br>÷  |           |

**Gambar 5.11 Tampilan Halaman Tambah Siswa**

# 12. Tampilan Halaman Tambah Kelas

Tampilan halaman tambah kelas merupakan halaman yang digunakan oleh admin untuk menambah data kelas baru ke dalam sistem. Gambar 5.12 merupakan hasil implementasi dari rancangan *input* tambah kelas pada gambar 4.58.

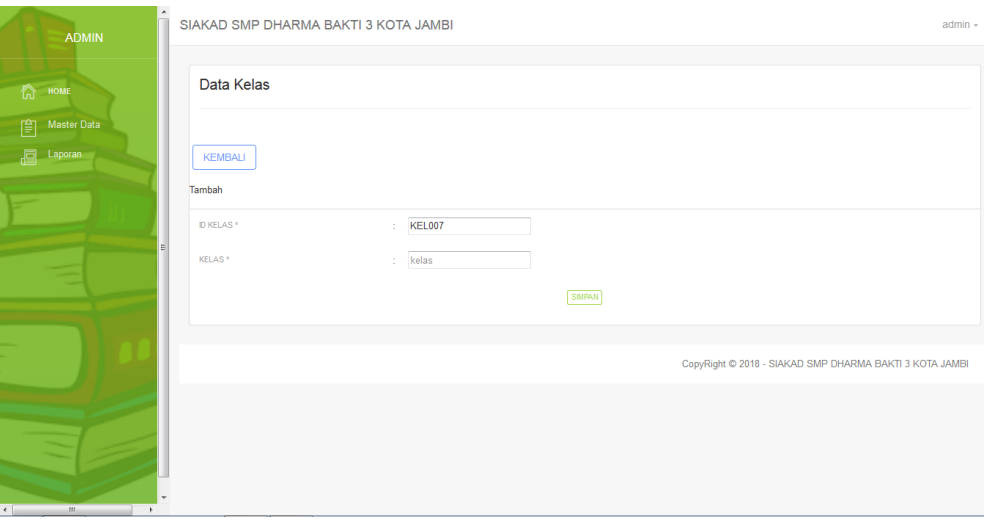

**Gambar 5.12 Tampilan Halaman Tambah Kelas**

## 13. Tampilan Halaman Tambah Pelajaran

Tampilan halaman tambah pelajaran merupakan halaman yang digunakan oleh admin untuk menambah data pelajaran baru. Gambar 5.13 merupakan hasil implementasi dari rancangan *input* tambah pelajaran pada gambar 4.59.

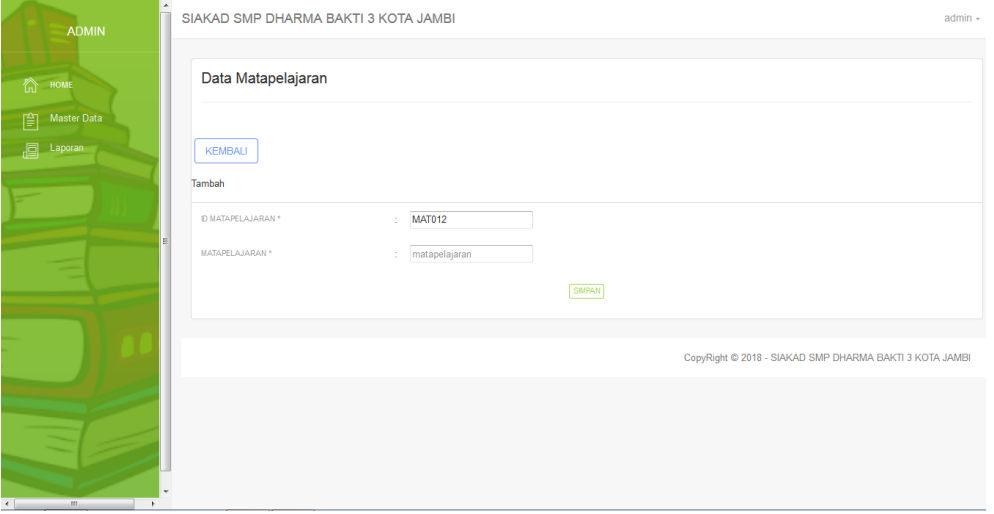

**Gambar 5.13 Tambah Pelajaran**

## 14. Tampilan halaman Tambah Guru

Tampilan halaman tambah guru digunakan admin untuk menambah data guru baru ke dalam database dimana admin diwajibkan mengisi nama guru, tanggal lahir, alamat, telepon, pelajaran, jabatan, pendidikan, status, sertifikasi, keterangan dan foto. Gambar 5.14 merupakan hasil implementasi dari rancangan *input* tambah guru pada gambar 4.60.

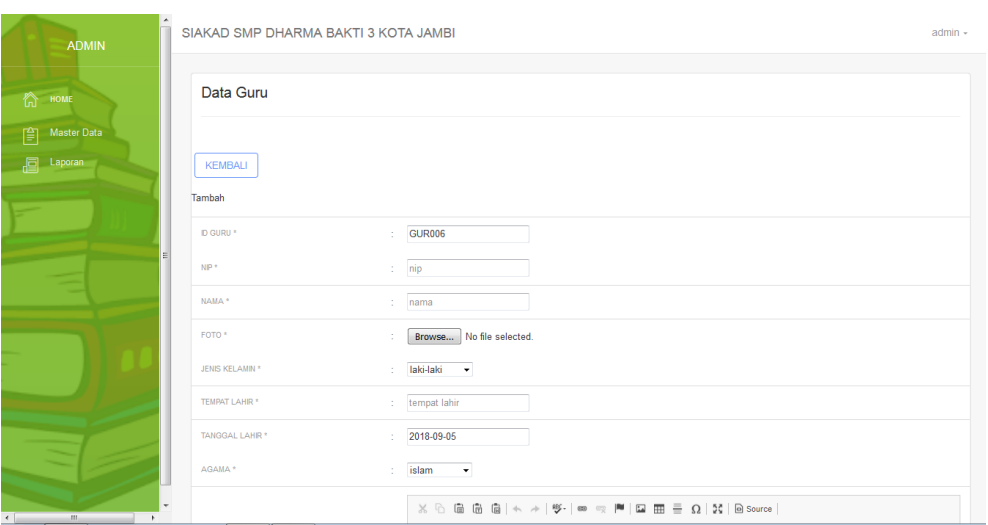

**Gambar 5.14 Tampilan Halaman Tambah Guru**

15. Tampilan halaman Tambah Jadwal

Tampilan halaman tambah jadwal digunakan oleh admin untuk menambah data jadwal baru ke dalam sistem. Gambar 5.15 merupakan hasil implementasi dari rancangan *input* tambah jadwal pada gambar 4.61.

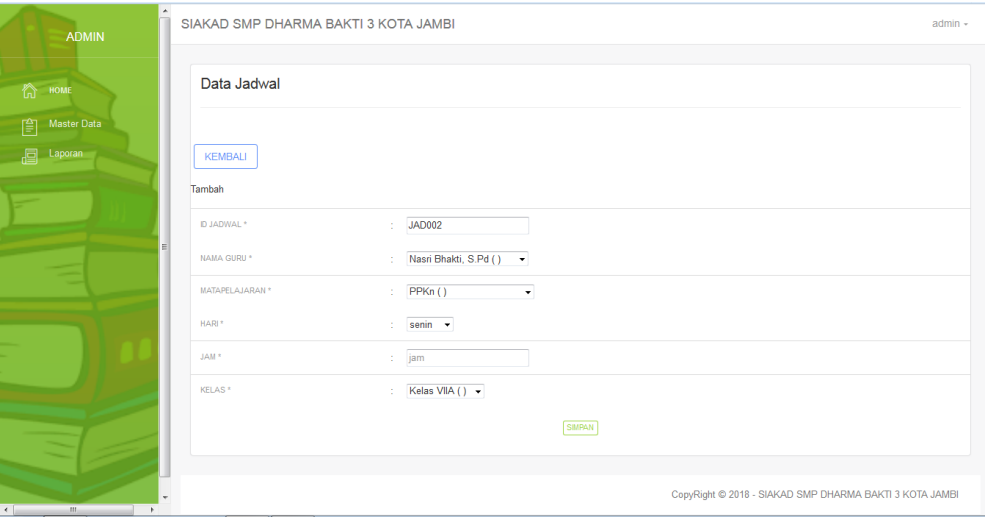

**Gambar 5.15 Tampilan Halaman Tambah Jadwal**

### 16. Tampilan Halaman Tambah Informasi

Tampilan halaman tambah informasi merupakan halaman yang digunakan oleh admin untuk menambah data informasi baru ke dalam sistem dimana admin diwajibkan mengisi nama informasi dengan benar. Gambar 5.16 merupakan hasil implementasi dari rancangan *input* tambah informasi pada gambar 4.62.

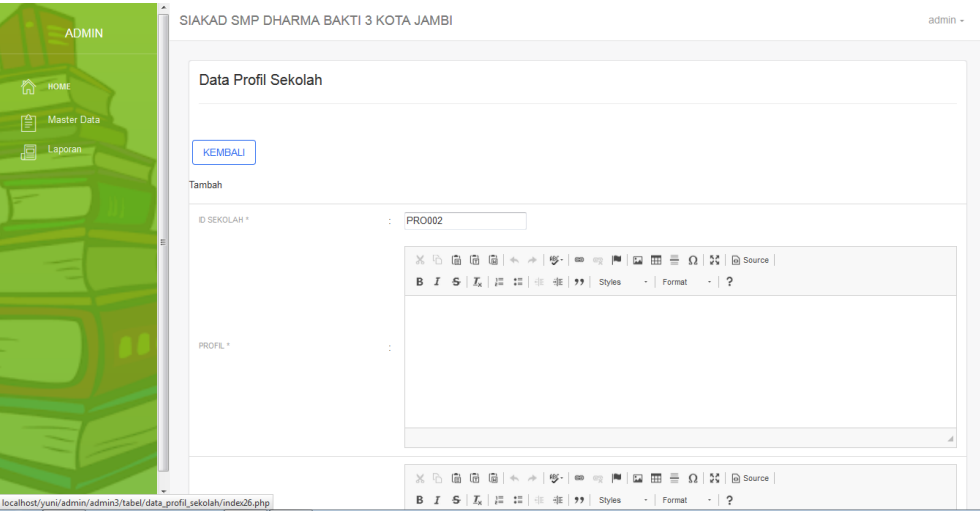

**Gambar 5.16 Tampilan Halaman Tambah Informasi**

#### 17. Tampilan Halaman Tambah Nilai

Tampilan halaman tambah nilai merupakan halaman yang digunakan oleh admin untuk menambah data nilai dalam bentuk angka untuk masing – masing siswa dengan menampilkan data berdasarkan kelas, pelajaran dan semester yang dipilih oleh admin sendiri. Gambar 5.17 merupakan hasil implementasi dari rancangan *input* tambah nilai pada gambar 4.63.

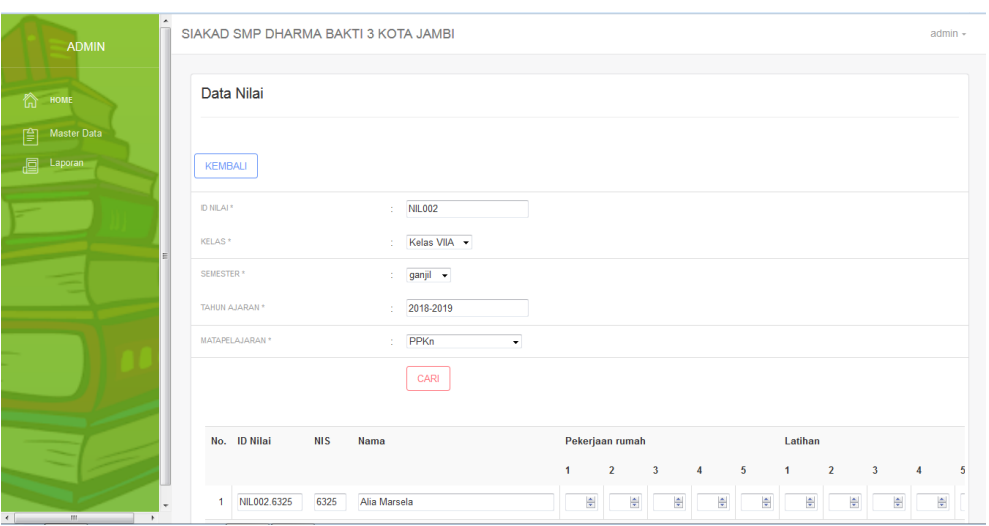

**Gambar 5.17 Tampilan Halaman Tambah Nilai** 

## **5.2 LINGKUNGAN UJI COBA**

Uji coba dilakukan pada komputer milik penulis, yang telah disebutkan speksifikasinya pada bab sebelumnya. Adapun kebutuhan perangkat keras dan perangkat lunak minimal komputer yang dimiliki agar sistem dapat berjalan secara optimal adalah:

- 1. Satu unit komputer dengan spesifikasi :
	- a. Processor, Intel Core i3 530 M 2,93 GHz
	- b. RAM 4 GB DDR3
	- c. VGA 2 GB ATI RADEON HD 5600 SERIES
	- d. Hardisk 1 TB
- 2. *Mouse*
- 3. Printer
- 4. *Software : Dreamweaver CS 5,* XAMPP*,* dan *Browrser*

### **5.3 PENGUJIAN**

Pada tahap ini dilakukan pengujian menggunakan metode pengujian *white box* dimana penulis melakukan pengecekan kode-kode program PHP yang ada dan *black box* dimana penulis melakukan pengecekan hasil keluaran dari aplikasi dan apabila hasil keluar tidak sesuai atau terjadi kesalahan maka penulis melakukan perbaikan agar hasil keluar dari aplikasi sesuai dengan hasil yang diharapkan.

Pada tahap ini, penulis melakukan pengujian terhadap sistem, Pengujian sistem digunakan untuk melakukan pengujian dari program apakah hasil yang dikeluarkan sesuai dengan harapan dari penulis dimana pengujian dilakukan pada login, input buku tamu, input siswa, input kelas, input pelajaran, input guru, input jadwal, input informasi, input detail informasi, input nilai teori dan input nilai praktek. Pengujian memastikan bahwa keluar yang diharapkan sesuai dengan hasil yang didapat dengan masukan pada masing – masing pengujian. Karena apabila kesimpulan tidak sesuai maka penulis akan memperbaikan kembali program tersebut, akan tetapi jika telah sesuai maka penulis dapat melakukan pengujian ke bagian lainnya. Untuk lebih jelasnya dapat lihat pada tabel 5.1.

**Tabel 5.1 Tabel Pengujian Sistem**

| $\mathbf{N_0}$ | Deskri | Prosedur | Masukan | Keluaran | Hasil vang | Kesimr |
|----------------|--------|----------|---------|----------|------------|--------|
|                |        |          |         |          |            |        |

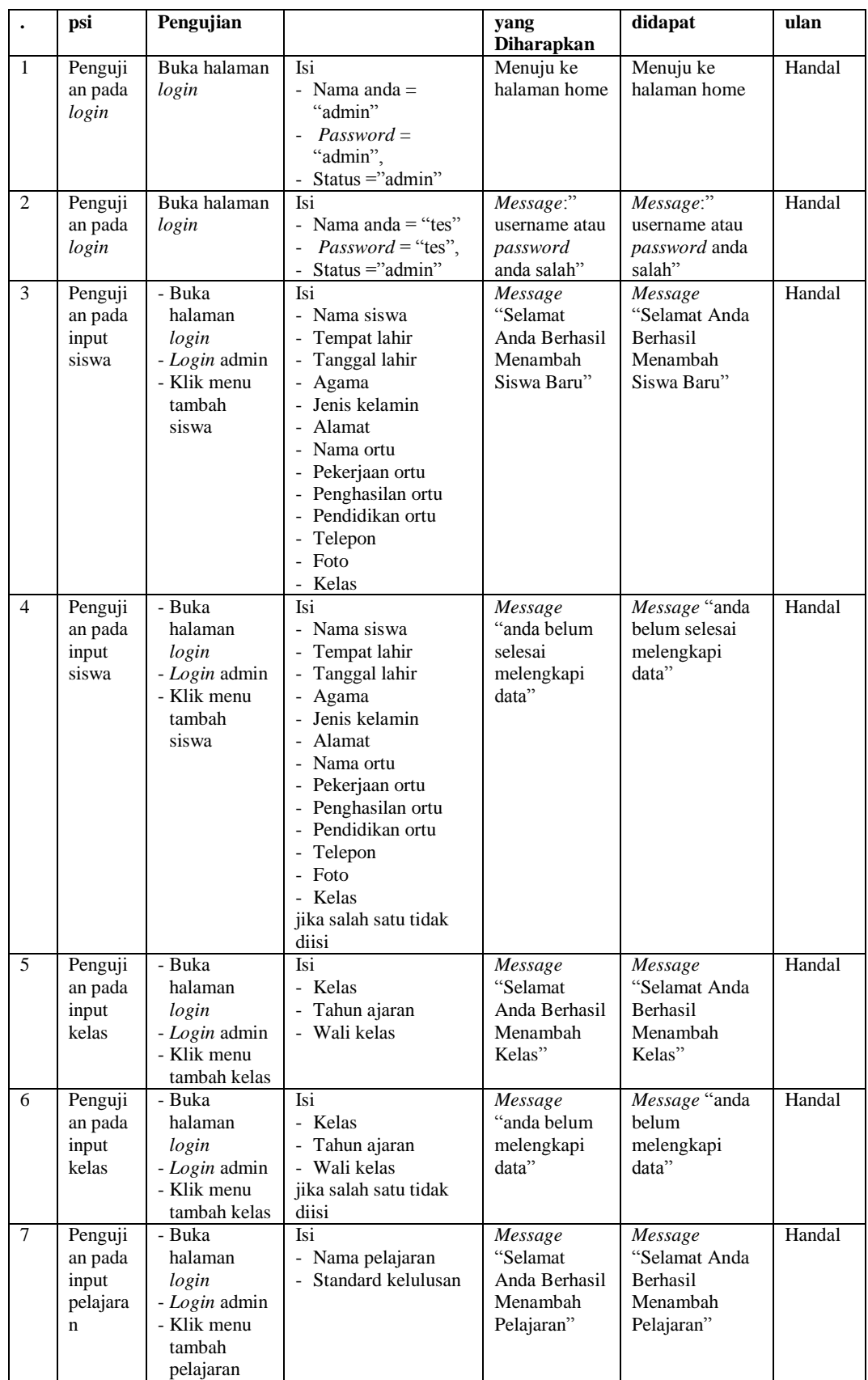

![](_page_16_Picture_740.jpeg)

![](_page_17_Picture_253.jpeg)

## **5.4 ANALISIS HASIL YANG DICAPAI OLEH SISTEM**

Adapun analisis hasil yang dicapai oleh sistem yang telah dibangun untuk mengatasi permasalahan yang terjadi pada SMP Dharma Bakti 3 Kota Jambi adalah sebagai berikut :

- 1. Sistem yang dirancang dapat memberikan kemudahan untuk pengunjung, guru, orang tua siswa dalam mendapatkan informasi terbaru seperti pengumuman yang *up to date* yang dapat diakses melalui *website*
- 2. Sistem yang dirancang memudahkan admin dalam mengelola data siswa, data guru, data jadwal dan data nilai siswa yang dapat dicetak sesuai dengan kebutuhan
- 3. Dengan adanya sistem yang baru memudahkan admin untuk mengrekap laporan data nilai siswa khususnya nilai rapor sehingga dalam pemberian rapor tidak membutuhkan waktu yang relatif lama.

Adapun kelebihan dari sistem baru ini adalah sebagai berikut :

- 1. Dengan adanya sistem baru mempermudah pengunjung, siswa, guru untuk memperoleh informasi yang terbaru
- 2. Mempermudah pihak admin untuk mengelola data-data yang berhubungan dengan nilai akademik siswa
- 3. Sistem juga mempermudah dalam mengrekap dan mencetak laporan laporan yang diperlukan seperti laporan data rapor siswa.

Dan kekurangan dari sistem baru ini adalah sebagai berikut :

- 1. Belum tersedianya video pembelajaran untuk materinya.
- 2. Belum tersedianya fitur untuk memberikan informasi mengenai absensi siswa.
- 3. Belum adanya pengaturan mengenai pendaftaran siswa baru secara *online*